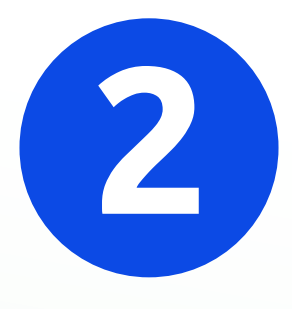

# CARA SETUP

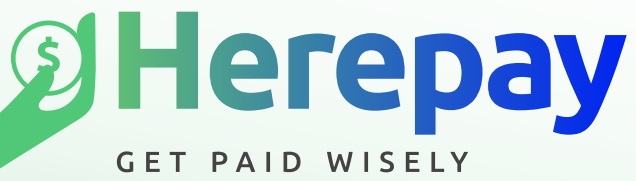

#### UNTUK KUTIP YURAN & DANA

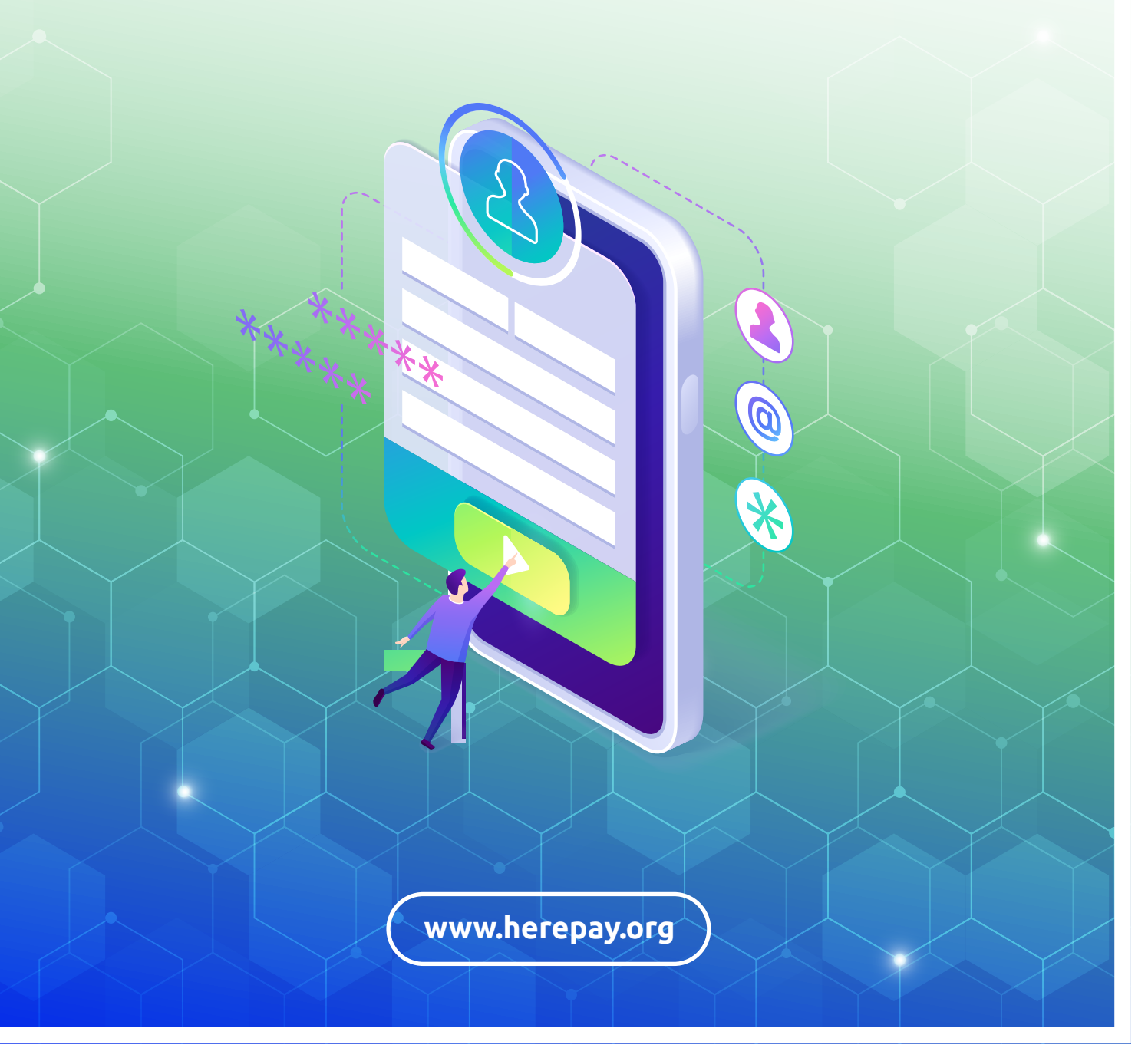

# **Apa Anda Perlu Untuk Setup Herepay?**

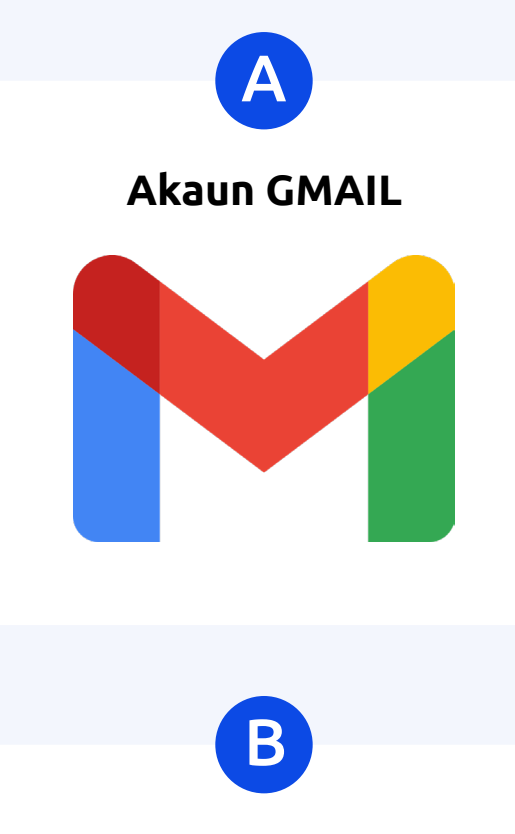

**Herepay**

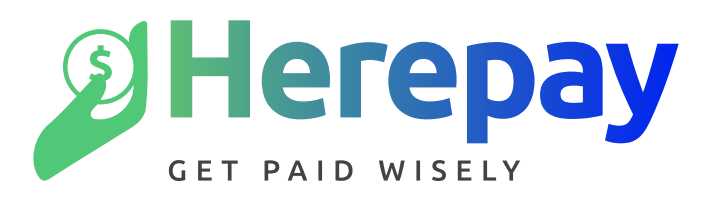

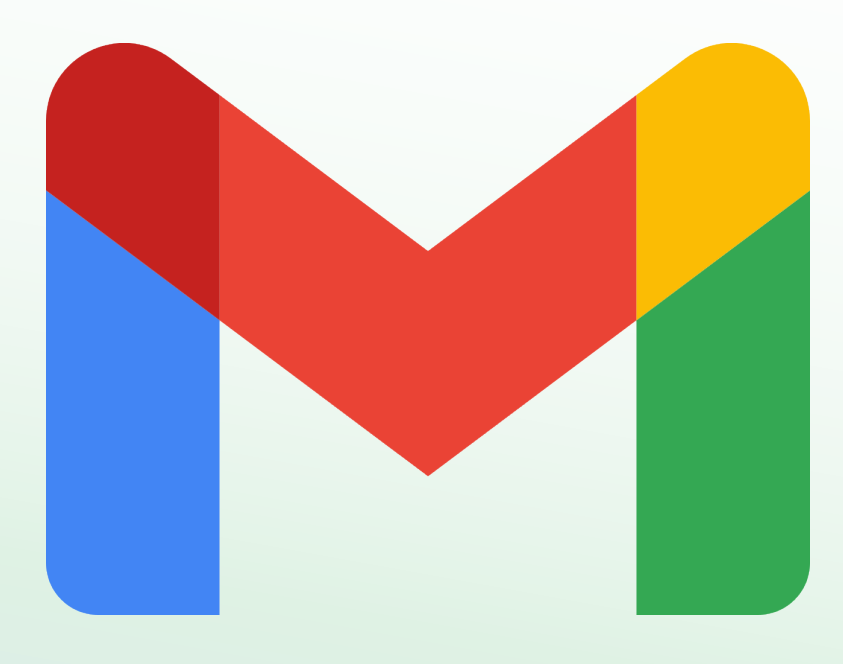

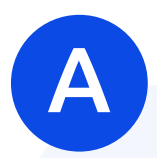

# **Cara Setup Akaun Guna GMAIL**

#### **1. Cara Setup Akaun Gmail**

- Buka smartphone, tablet, laptop atau komputer anda dan taip di Google **"Gmail sign up"**
- Klik pada link : **Google Accounts : Sign In**

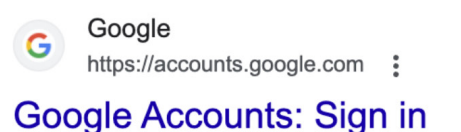

Sign in. Use your Google Account. Email or phone · Sign in · Sign in with a supported browser · Google Docs: Sign-in

#### **2. Isi Maklumat Akaun Google**

- Isi nama
- Cipta **username @gmail.com** anda
- Masukkan **password** yang tepat

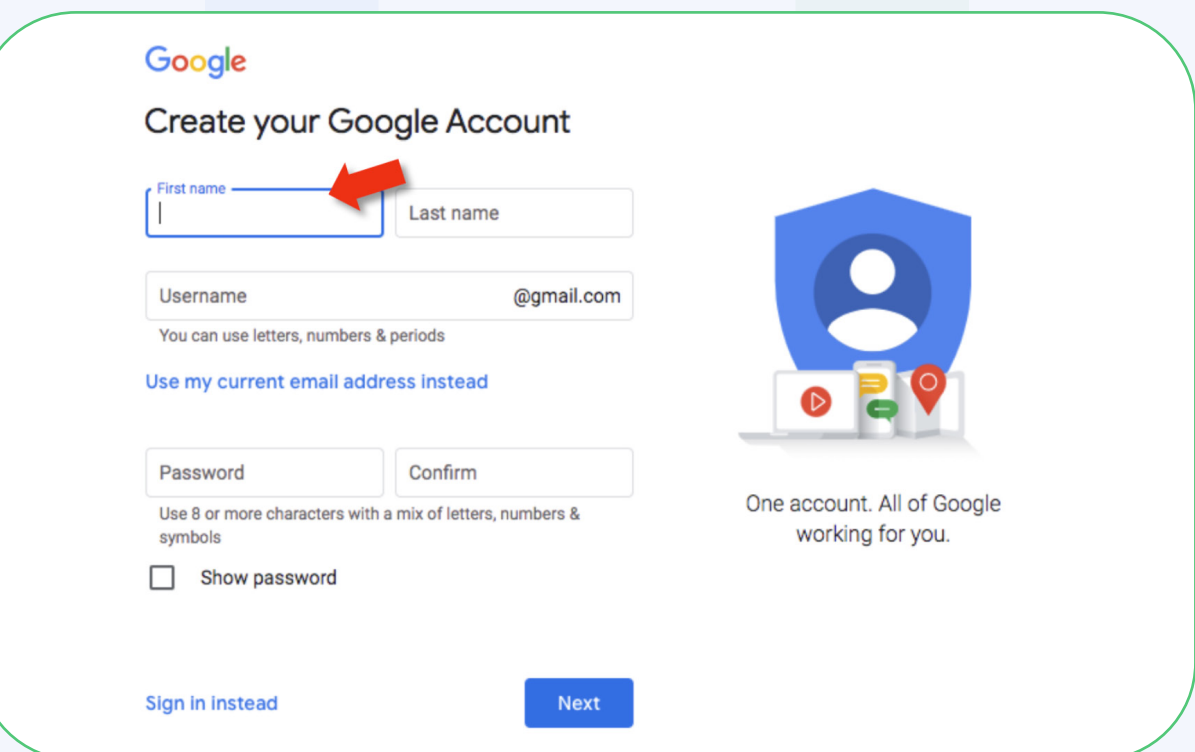

#### **3. Masuk Ke Dalam Gmail Anda**

- Masukkan **username** dan **password** untuk **Login**
- Pastikan anda terima email dari **Google**

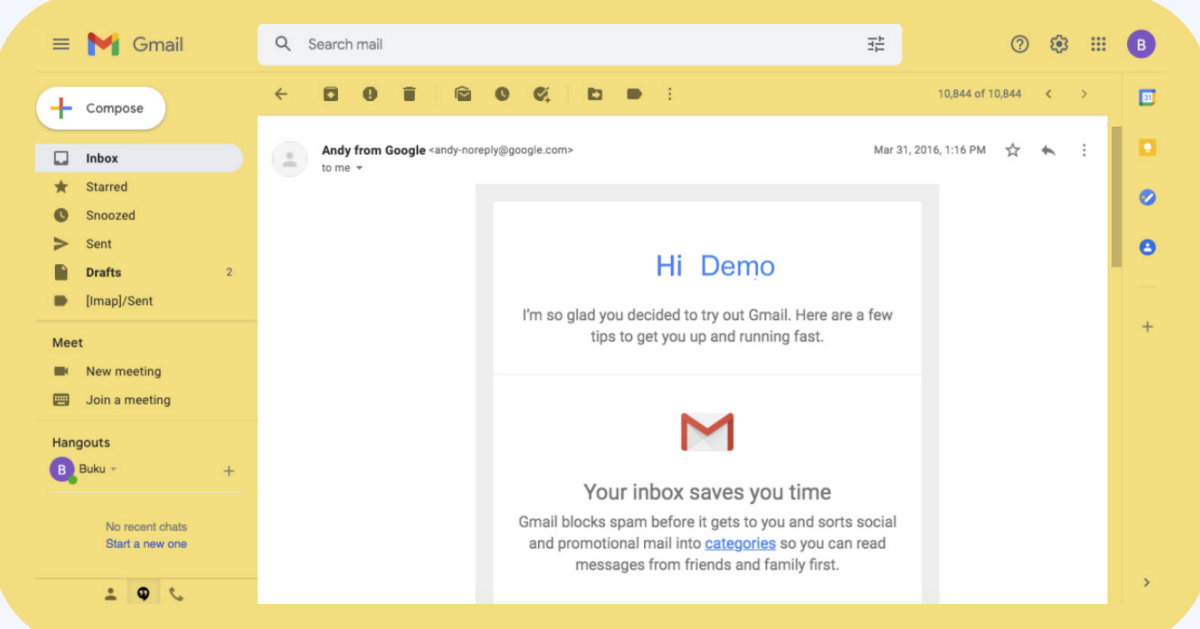

#### **4. Masukkan Akaun Gmail Pada Peranti**

- Pergi ke peranti (smartphone/tablet)
- Klik ikon **Gmail**

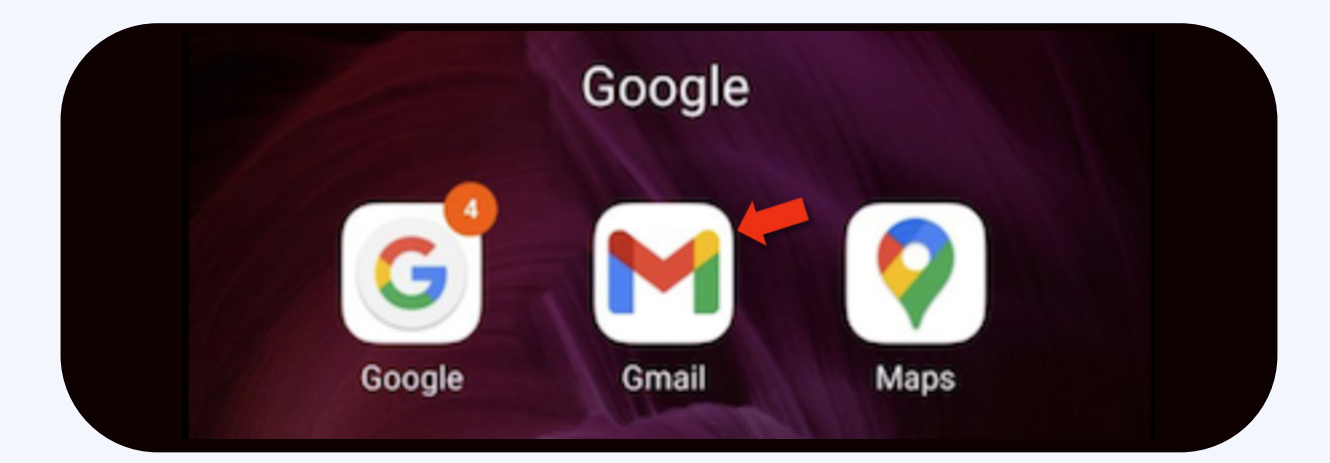

• Klik ikon di ruangan kanan atas

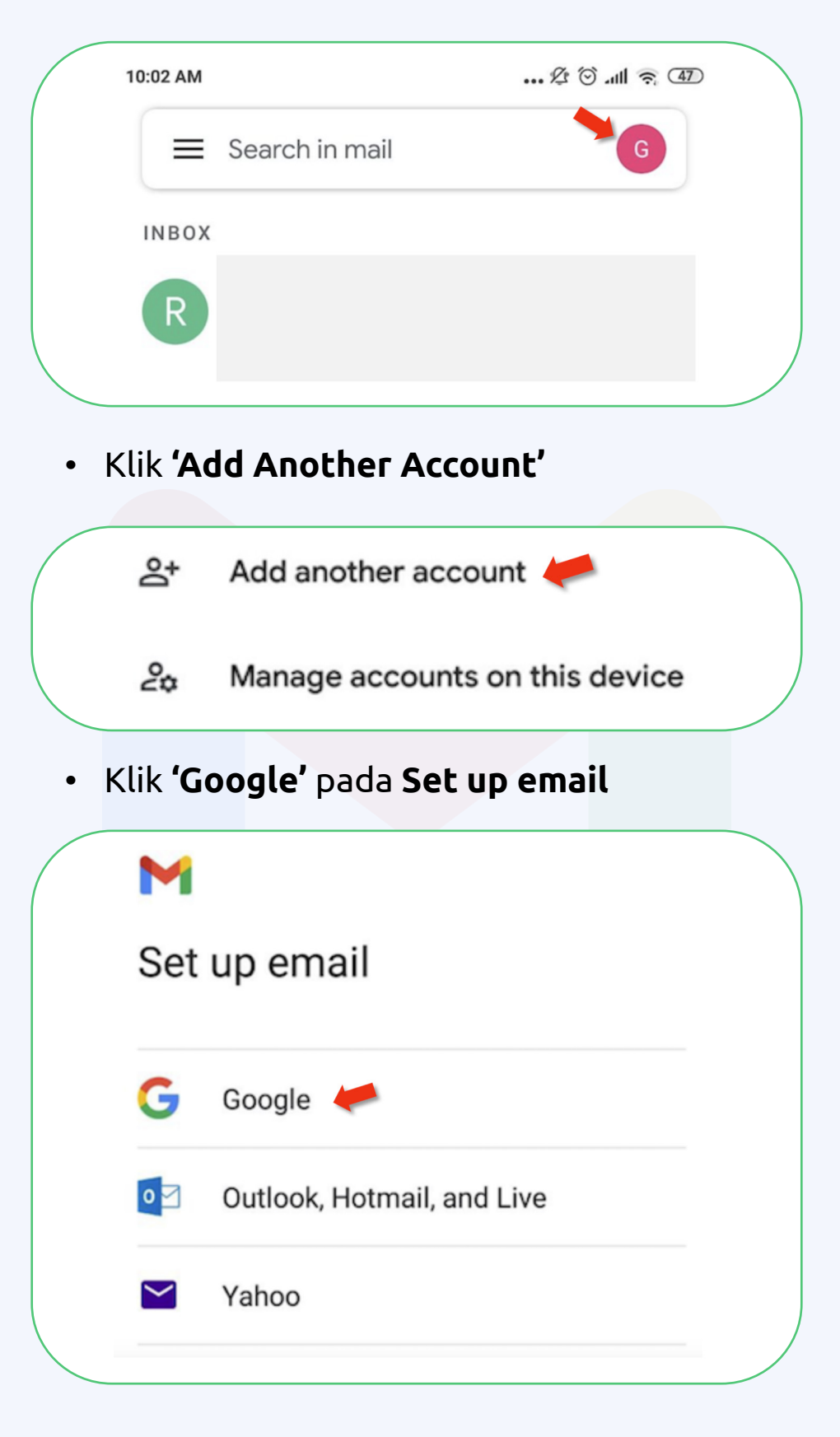

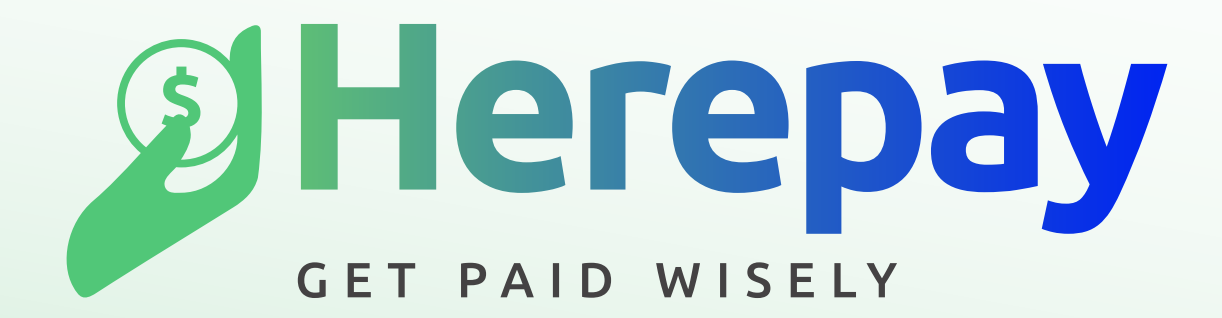

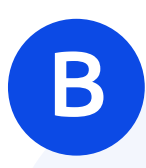

# **Cara Setup Akaun HEREPAY**

Ikut step by step dalam ebook ini secara perlahan satu persatu untuk setup akaun Gmail dan akhirnya setup akaun Herepay anda.

#### **1. Daftar di herepay.org**

- Buka smartphone, tablet, laptop atau komputer anda dan taip di Google "Herepay"
- Klik pada link : **Register New Account**

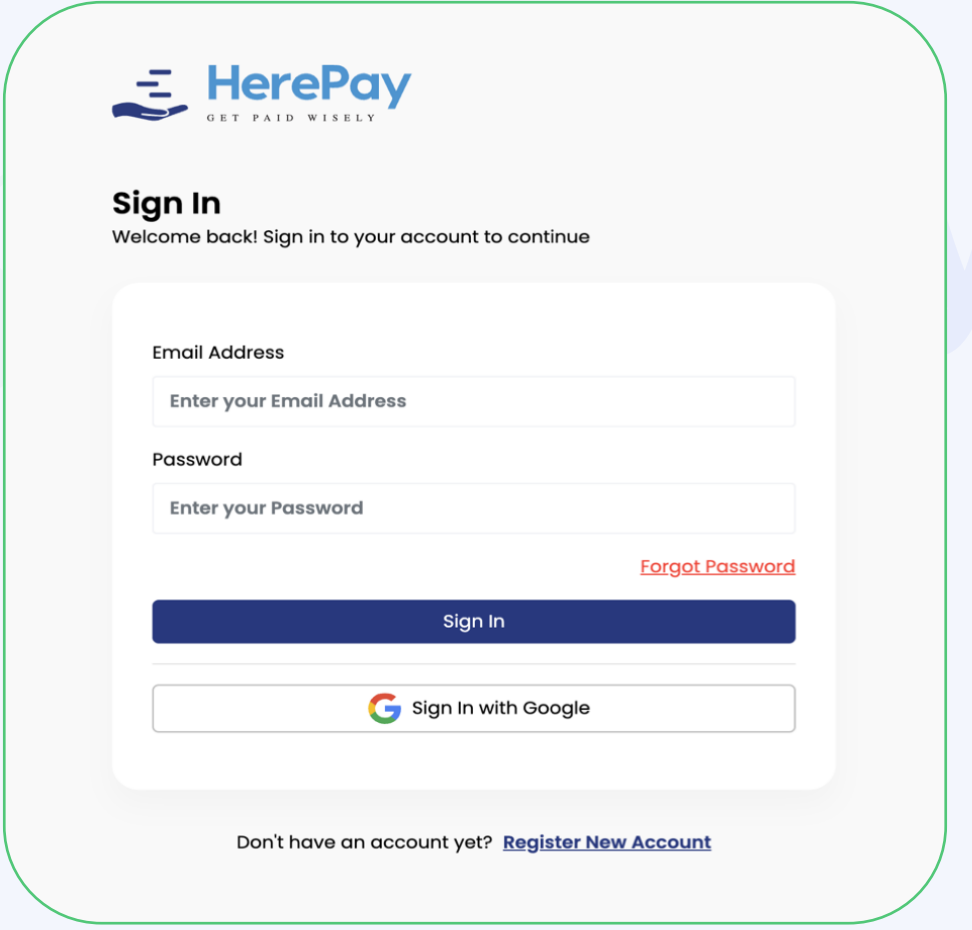

#### **2. Isi Maklumat Organisasi Atau Sekolah**

- Isi nama organisasi atau sekolah
- Isi alamat emel organisasi atu sekolah
- Isi nombor telefon
- Cipta kata laluan
- Klik **Sign Up**

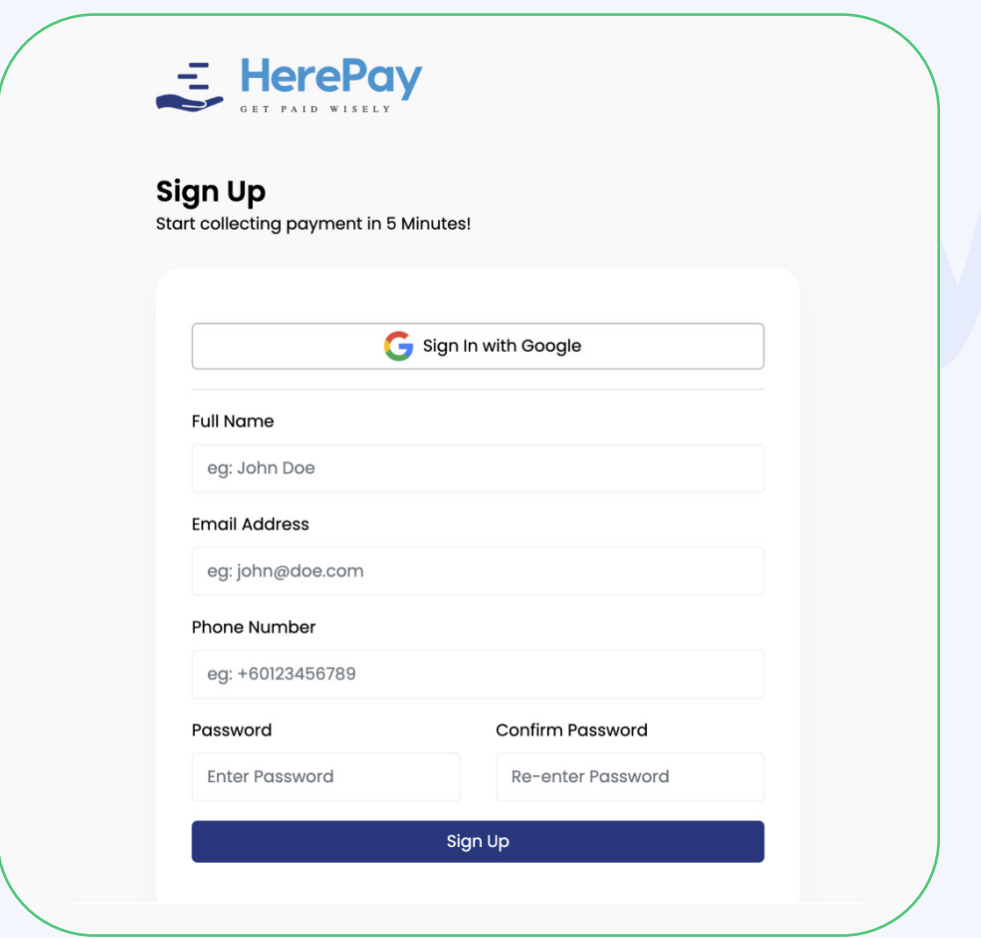

#### **3. Masuk Ke Dalam Akaun Gmail**

• Klik **Verify Email** pada emel

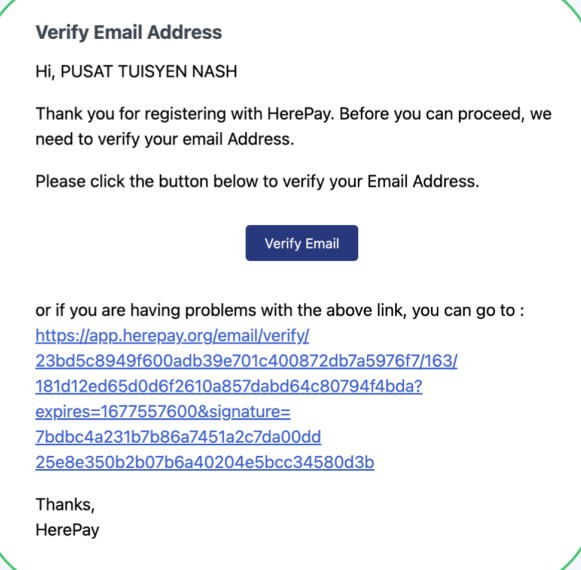

## **4. Isi Maklumat Organisasi Atau Sekolah**

- Muat naik **logo**
- Isi kan **Organization Phone Number**
- Isi **SSM Number** atau  **NRIC**
- Klik **Save**

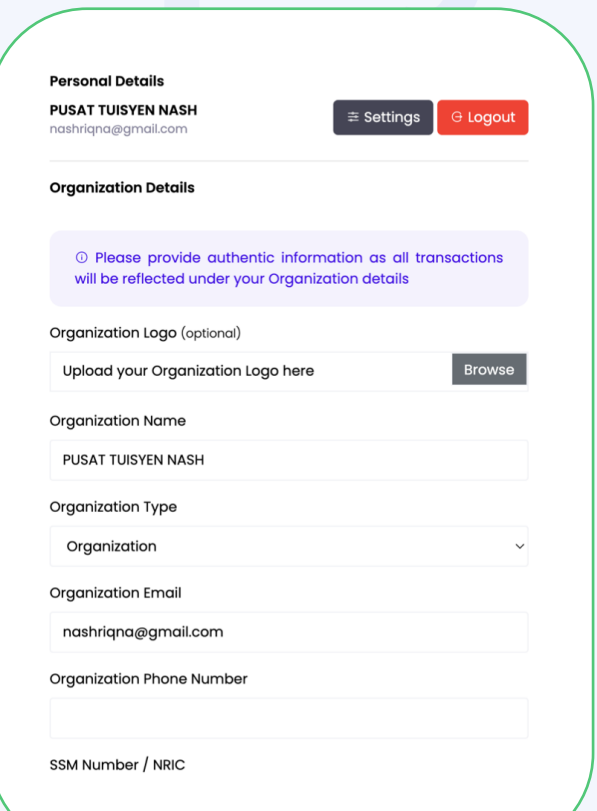

### **5. Masuk Dalam Akaun Gmail**

• Klik **Verify Organisation Email**

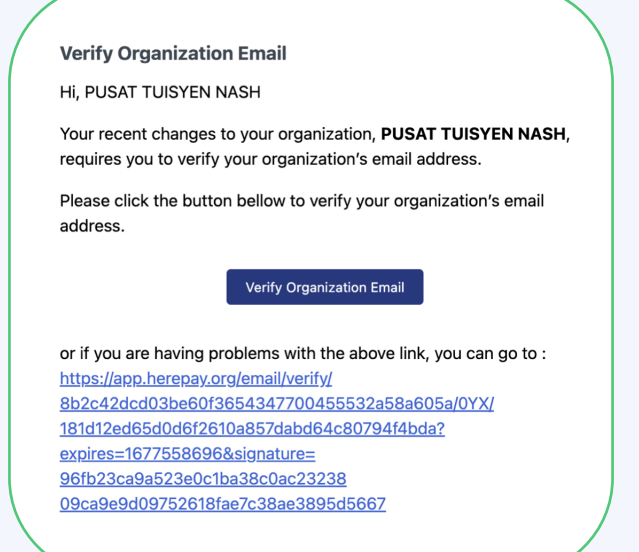

#### **6. Buat Borang Pembayaran**

• Klik **Create Payment Form**

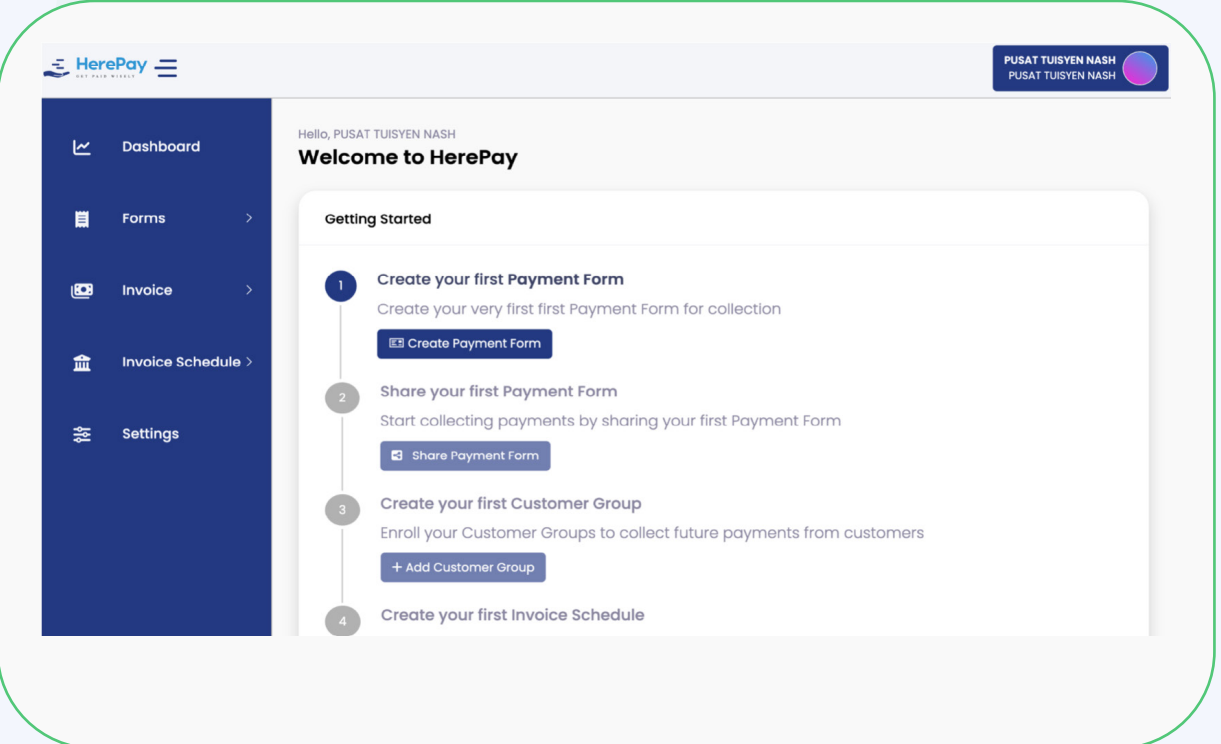

- Isi **Name** kutipan atau yuran.
- Isi **Description** untuk kutipan atau yuran.
- Isi **Link / URL** mengikut kehendak.
- Klik **Add Photo** untuk gambar atau poster yang berkenaan dengan kutipan atau yuran.

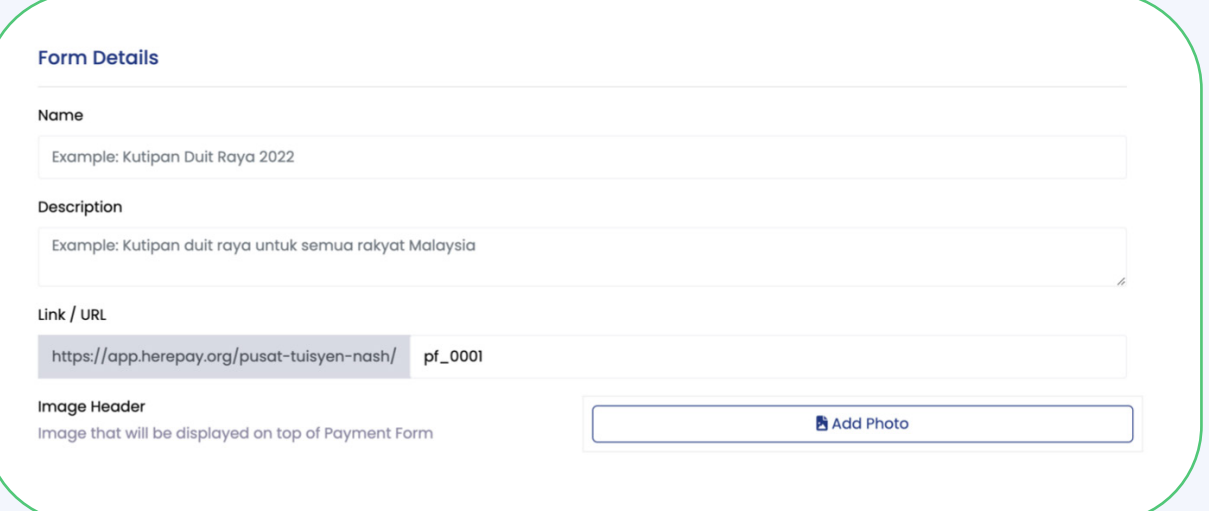

• Isi kan copywriting pada bahagian **Rich Tex Content**

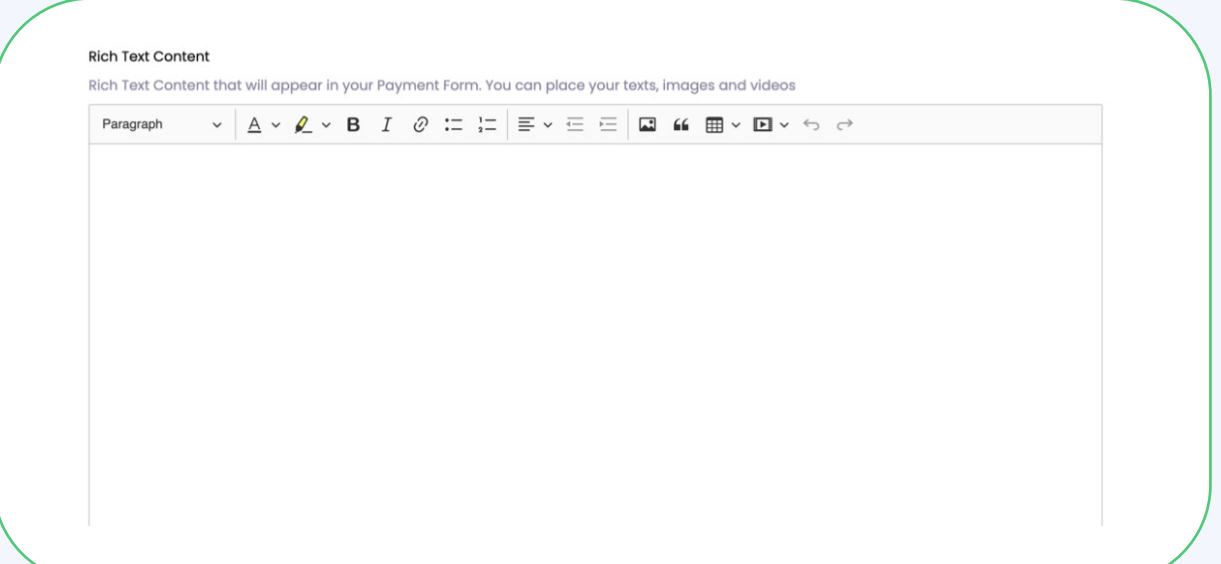

• Klik **Add Remark** untuk tambah maklumat pelanggan

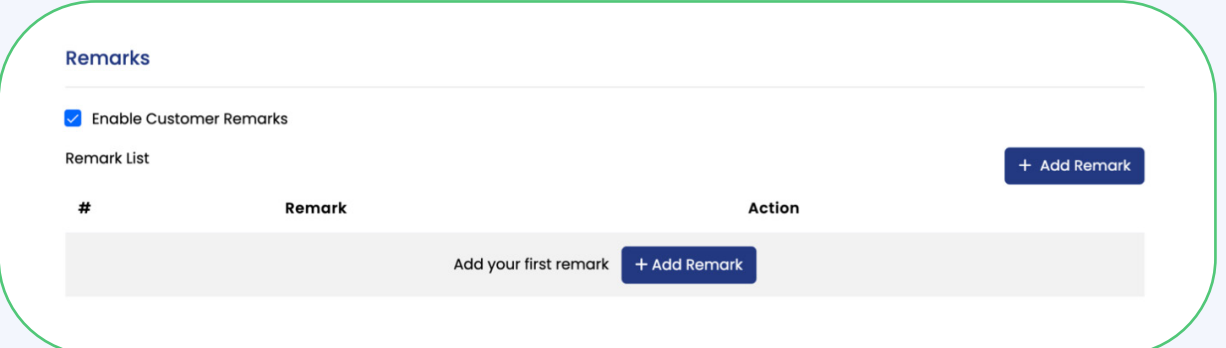

- Masukkan **Remark Label** untuk tambah maklumat pelanggan yang diperlukan
- Isi kan **Remark Placeholder**
- Klik **Save**

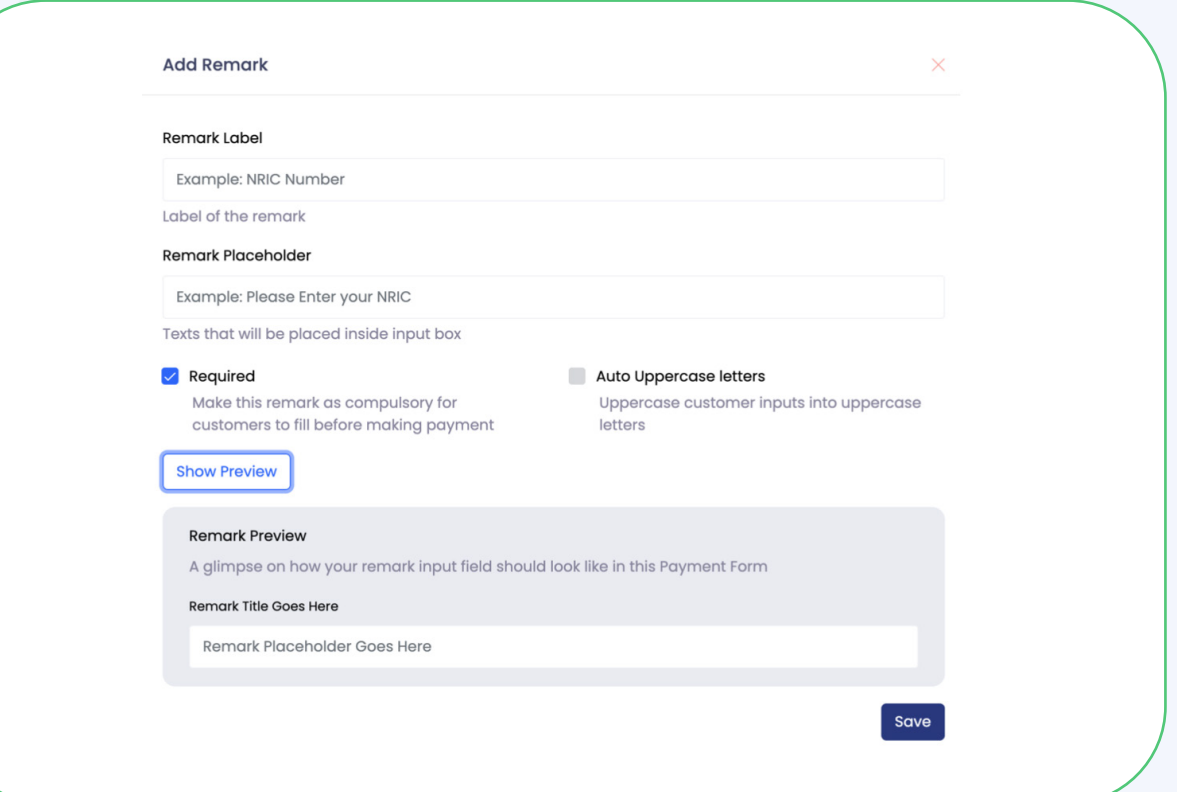

- Klik bahagian kotak **Campaign** untuk paparkan kemajuan kutipan.
- Jika tidak mahu paparkan tidak perlu klik.

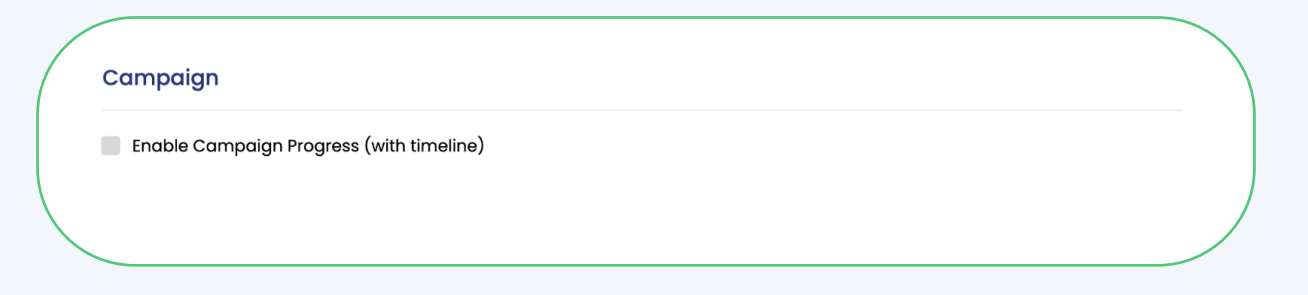

- Klik mana mana jenis item borang mengikut keperluan
- Klik **Open Price** adalah untuk borang pembayaran dengan satu item dan harga terbuka. Pelanggan boleh meletakkan harga mengikut keinginan mereka.
- Klik **Itemized Price** untuk borang pembayaran dengan pelbagai harga.
- Klik **Donation Only** khas untuk mengutip derma sahaja.

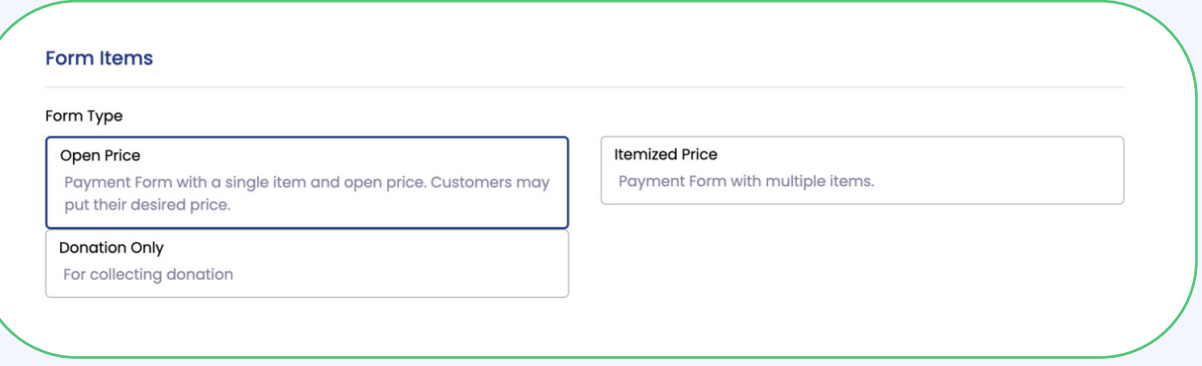

## • Jika pilih **Open Price** perlu masukkan nilai minimum

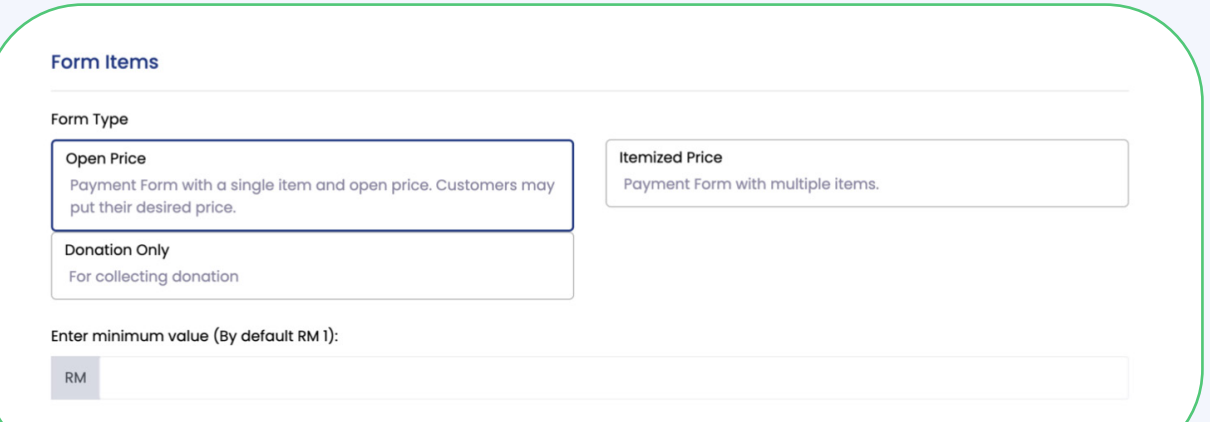

## • Jika pilih **Itemized Price** perlu klik **Add Item**

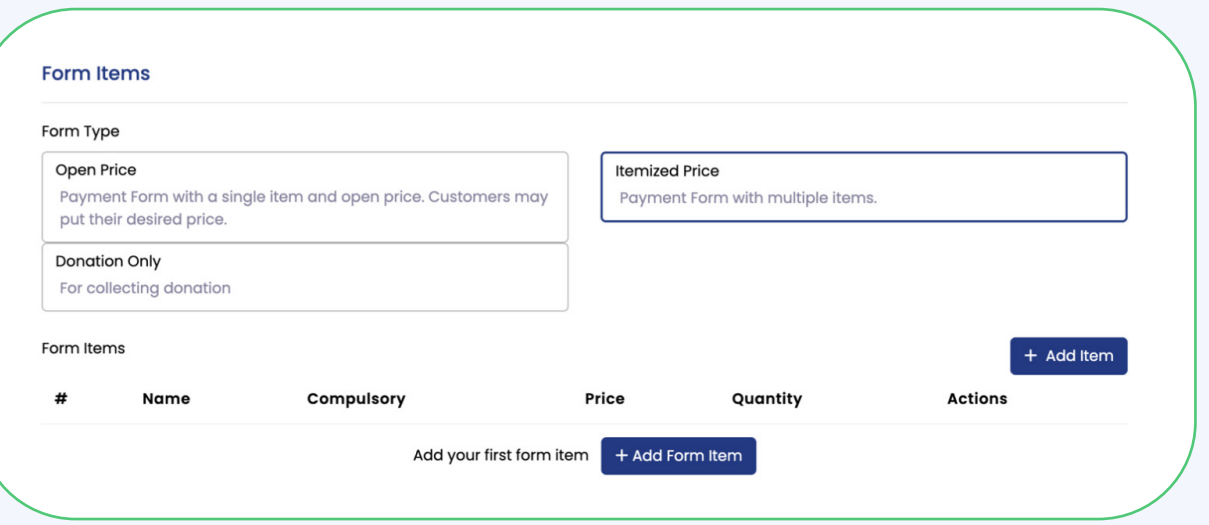

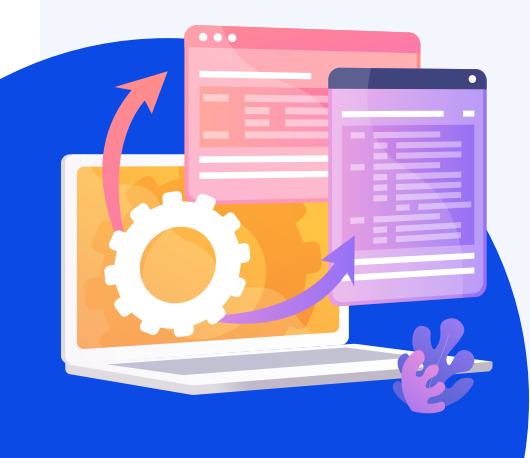

- Klik **New Item** untuk reka item baharu untuk digunakan pada borang pembayaran
- Isi **Item Name**
- Isi **Item Description**  tidak wajib isi
- Isi **SKU / Code** tidak wajib isi
- Isi nilai pada kotak **Price**
- Klik **Save**

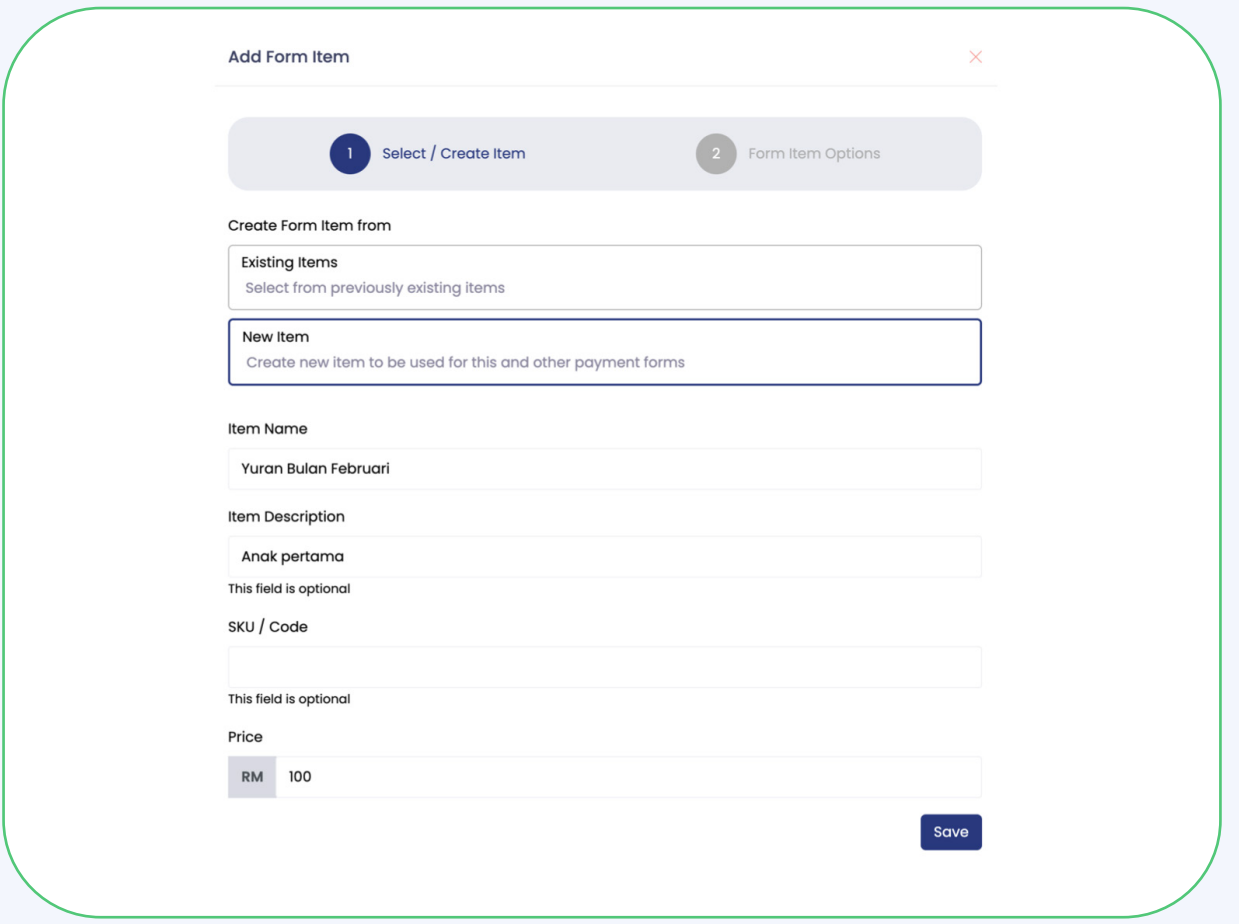

- Klik **Compulsory** untuk item wajib dibayar
- Klik **Optional** untuk pelanggan membuat pilihan item mana yang nak dibayar
- Isi kan jumlah pada bahagian **Maximum Quantity**
- Klik **Save**

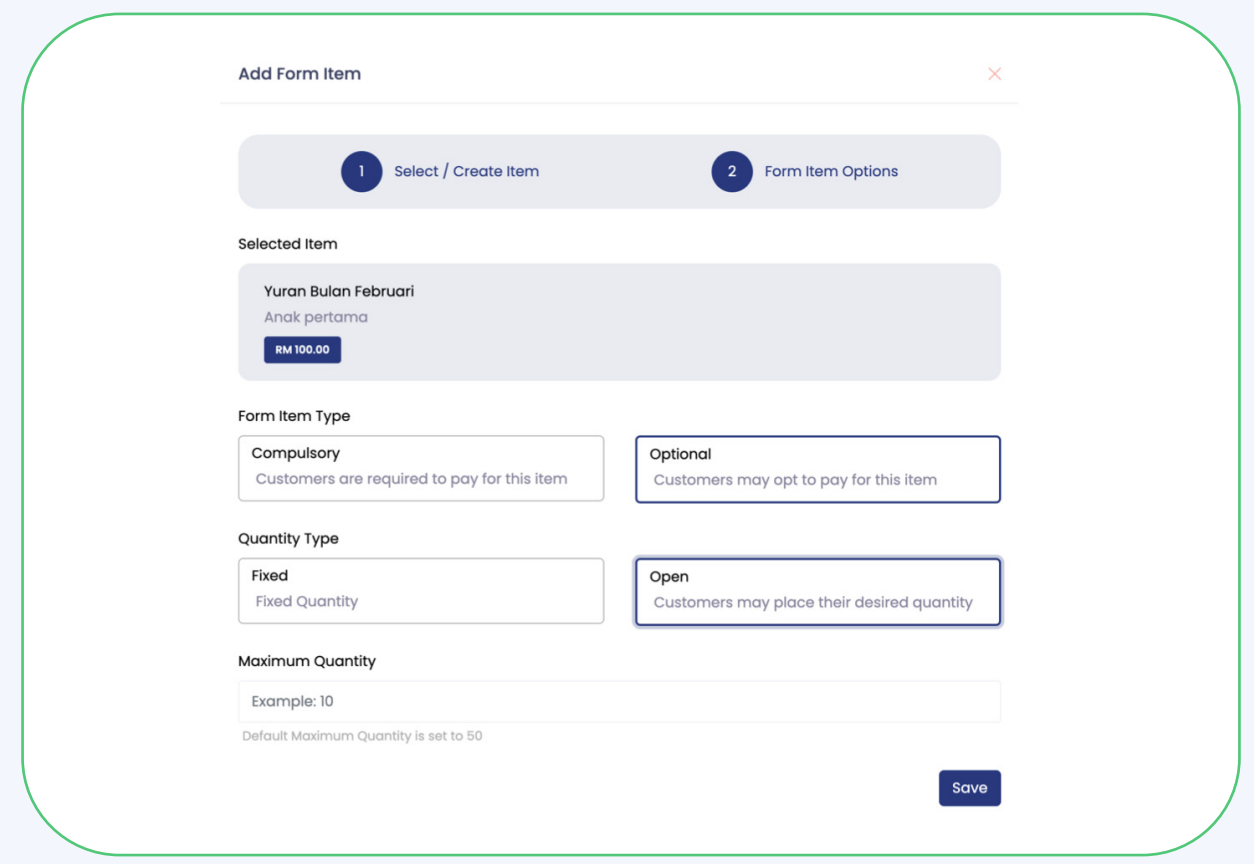

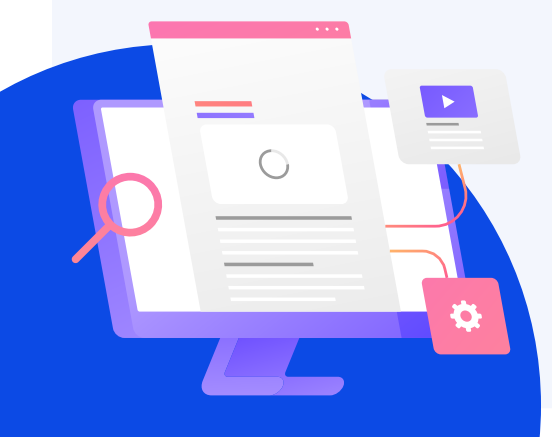

- Pada bahagian **Visibility** boleh pilih mengikut keperluan
- Klik **Private** untuk pembayaran yang hanya boleh diakses oleh organisasi anda sahaja
- Klik **Public** untuk borang pembayaran yang boleh diakses oleh orang ramai
- Klik **Protected** adalah borang pembayaran yang boleh diakses oleh mereka yang mempunyai pautan link sahaja

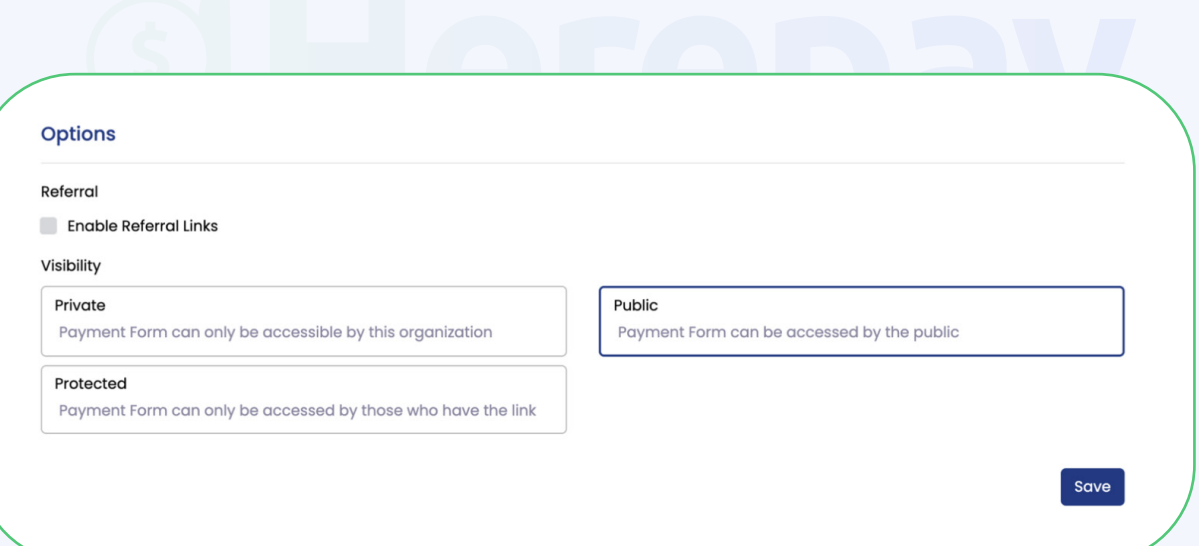

• Seterusnya klik **Save**

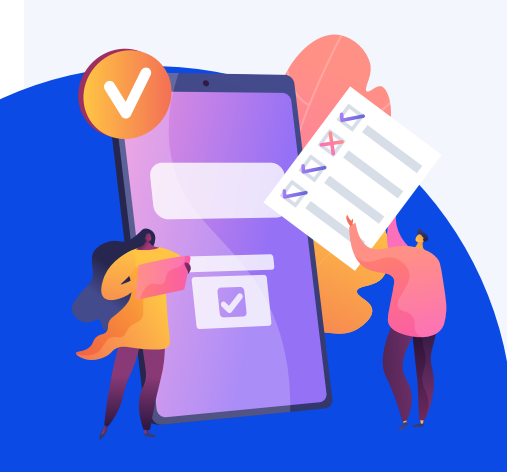

#### **7. Kongsi Borang Bayaran**

#### • Klik **Share Payment Form**

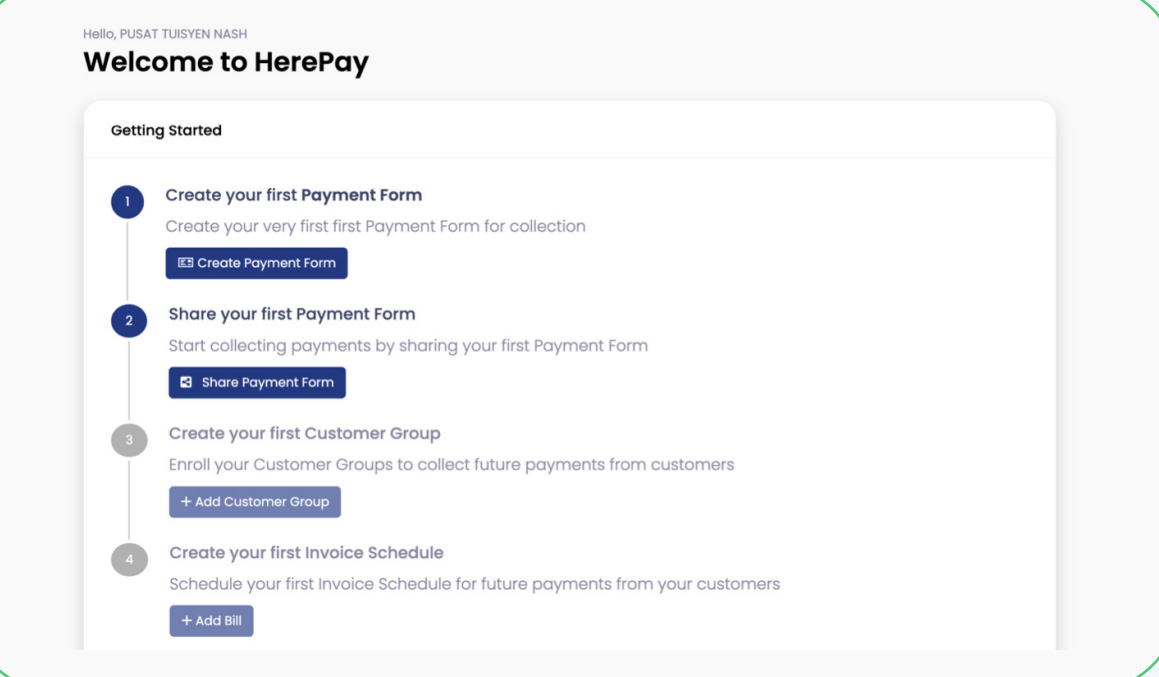

- Klik **Link**
- Klik **Copy Link** atau klik mana mana platform sosial media untuk berkongsi link borang bayaran

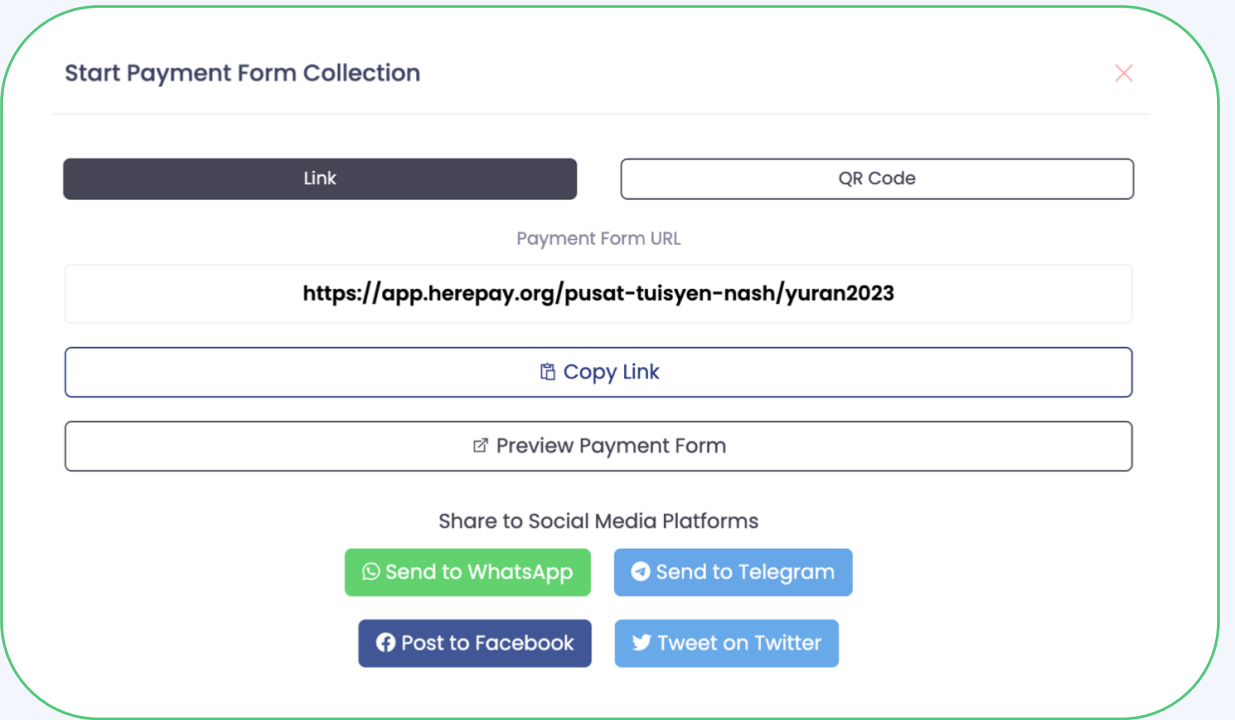

• Atau klik **QR Code** dan boleh **Save** dan **Print**

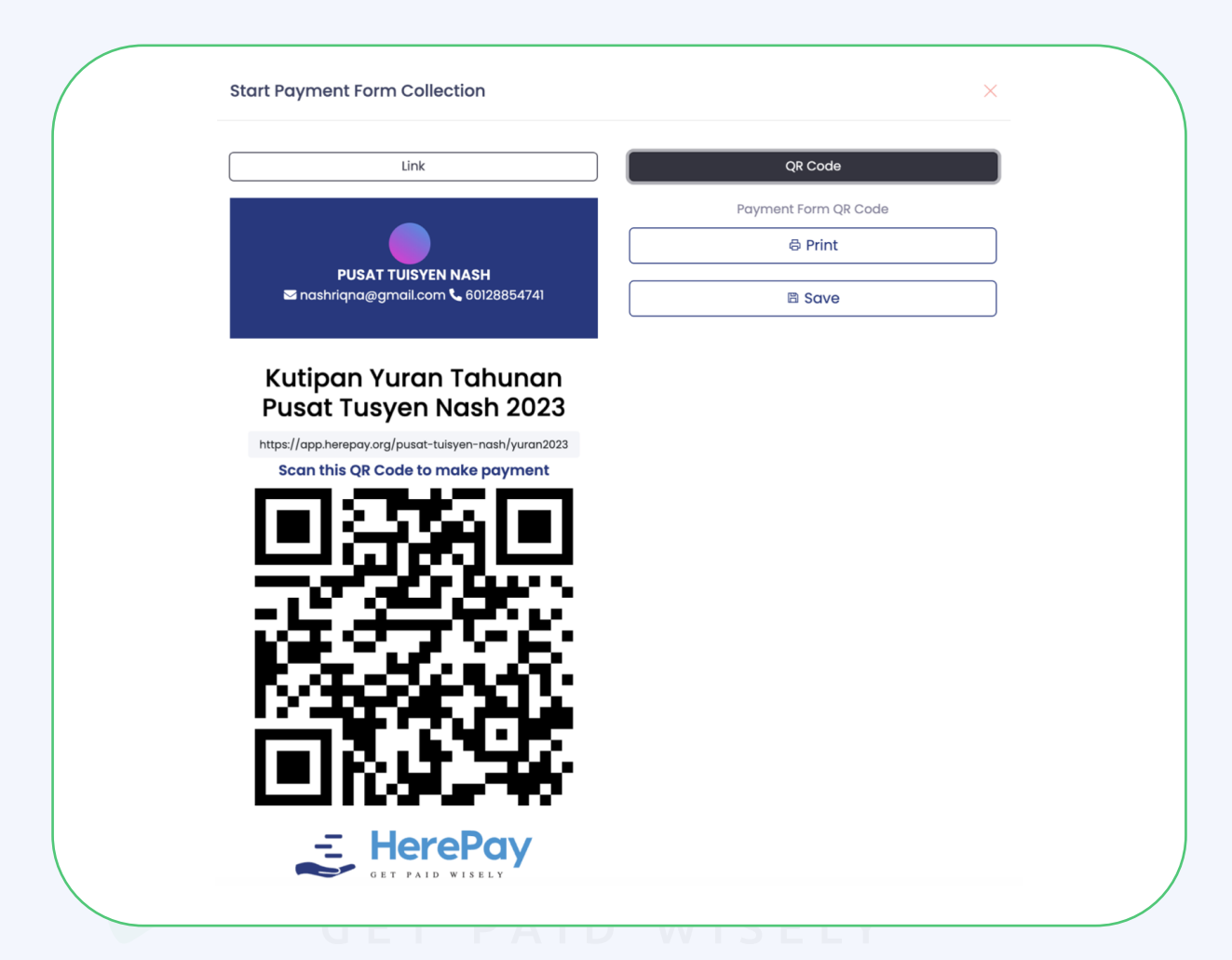

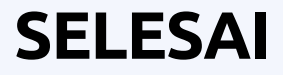